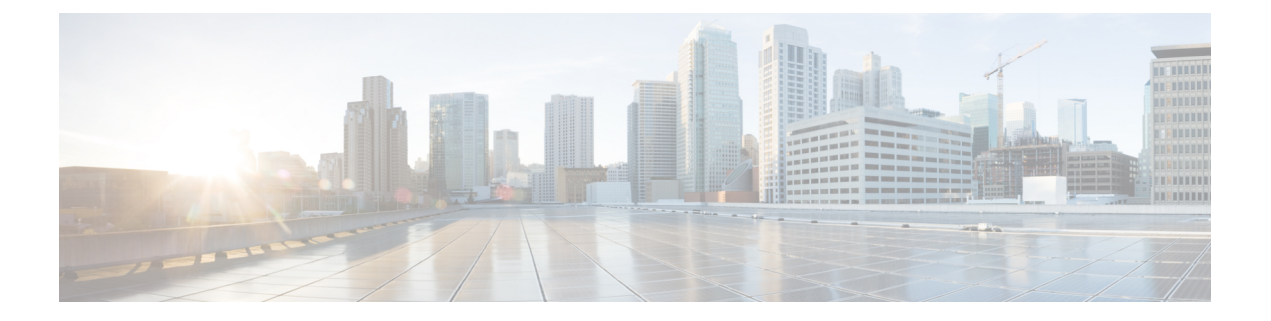

# システム イベント ログ

- システム イベント ログ (1 ページ)
- 各サーバのシステム イベント ログの表示 (2 ページ)
- シャーシ内のサーバのシステム イベント ログの表示 (2 ページ)
- SEL ポリシーの設定 (2 ページ)
- システム イベント ログの 1 つ以上のエントリのコピー (5 ページ)
- システム イベント ログの印刷 (5 ページ)
- システム イベント ログのリフレッシュ (6 ページ)
- システム イベント ログの手動バックアップ (6 ページ)
- システム イベント ログの手動クリア (7 ページ)

### システム イベント ログ

システム イベント ログ(SEL)は、NVRAM 内の CIMC に存在します。SEL は、システム正 常性に関するトラブルシューティングのために使用されます。過不足電圧のインスタンス、温 度イベント、ファン イベント、BIOS イベントなど、ほとんどのサーバ関連イベントが記録さ れます。SEL によってサポートされるイベントのタイプには、BIOS イベント、メモリ ユニッ ト イベント、プロセッサ イベント、およびマザーボード イベントが含まれます。

SEL ログは SEL ログ ポリシーに従って CIMC NVRAM に保存されます。SEL ログを定期的に ダウンロードしてクリアすることがベストプラクティスです。SELファイルのサイズは約40KB で、ファイルがいっぱいになるとそれ以上イベントを記録できません。新たなイベントを記録 できるようにするには、ファイルの中身をクリアする必要があります。

SEL ポリシーを使用して、SEL をリモート サーバにバックアップできます。また、必要に応 じて、バックアップ操作後に SEL をクリアすることもできます。バックアップ操作は、特定 のアクションに基づいて起動するか、定期的に実行されるように設定できます。SELのバック アップやクリアは、手動で行うこともできます。

バックアップ ファイルは、自動的に生成されます。ファイル名の形式は sel-*SystemName-ChassisID-ServerID-ServerSerialNumber-Timestamp* です。

たとえば、sel-UCS-A-ch01-serv01-QCI12522939-20091121160736 という名前になります。

### 各サーバのシステム イベント ログの表示

#### 手順

- ステップ **1** [ナビゲーション]ペインで、[機器]をクリックします。
- ステップ **2 [**機器(**Equipment**)**]** > **[**シャーシ(**Chassis**)**]** > *[*シャーシ番号(*Chassis Number*)*]* > **[**サーバ (**Servers**)**]** の順に展開します。
- ステップ **3** システム イベント ログを表示するサーバをクリックします。
- ステップ **4** [Work] ペインの [SEL Logs] タブをクリックします。

Cisco UCS Manager はサーバのシステム イベント ログを取得し、イベントのリストを表示しま す。

## シャーシ内のサーバのシステム イベント ログの表示

#### 手順

- ステップ **1** [ナビゲーション]ペインで、[機器]をクリックします。
- ステップ **2** [Equipment] タブで、**[Equipment]** > **[Chassis]** > *[Chassis\_Name]* を展開します。
- ステップ **3** [Work] ペインの [SEL Logs] タブをクリックします。

Cisco UCS Manager はサーバのシステム イベント ログを取得し、イベントのリストを表示しま す。

ステップ **4** [Server] テーブルで、システム イベント ログを表示するサーバを選択します。

Cisco UCS Manager はサーバのシステム イベント ログを取得し、イベントのリストを表示しま す。

## **SEL** ポリシーの設定

手順

ステップ **1** [ナビゲーション]ペインで、[機器]をクリックします。

- ステップ **2 [**機器**]** ノードをクリックします。
- ステップ **3** [Work] ペインの [Policies] タブをクリックします。
- ステップ **4** [SEL Policy] サブタブをクリックします。
- ステップ **5** (任意) [General] 領域で、[Description] フィールドにポリシーの説明を入力します。 この領域の他のフィールドは読み取り専用です。
- ステップ **6** [Backup Configuration] 領域で、次のフィールドに値を入力します。

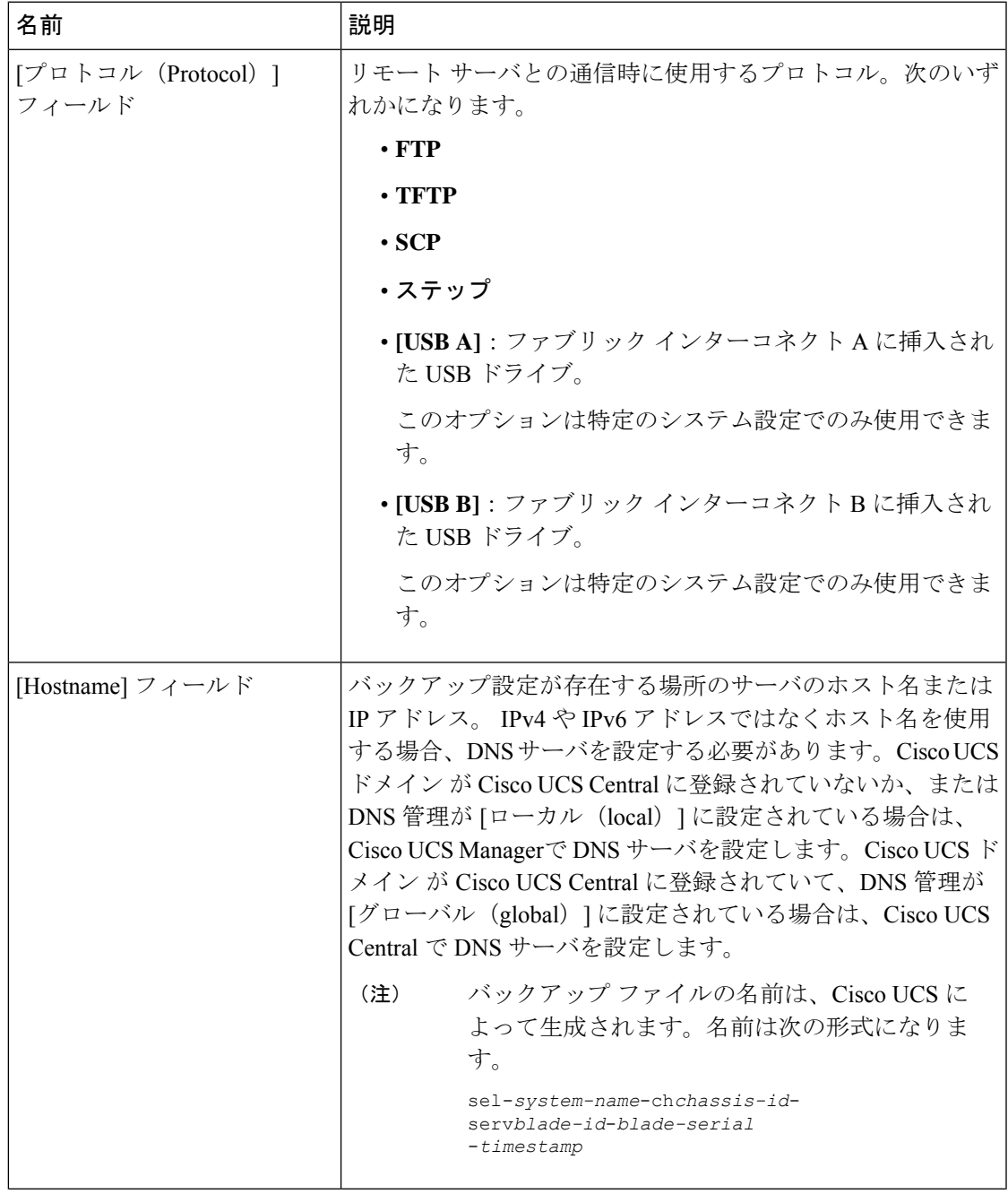

I

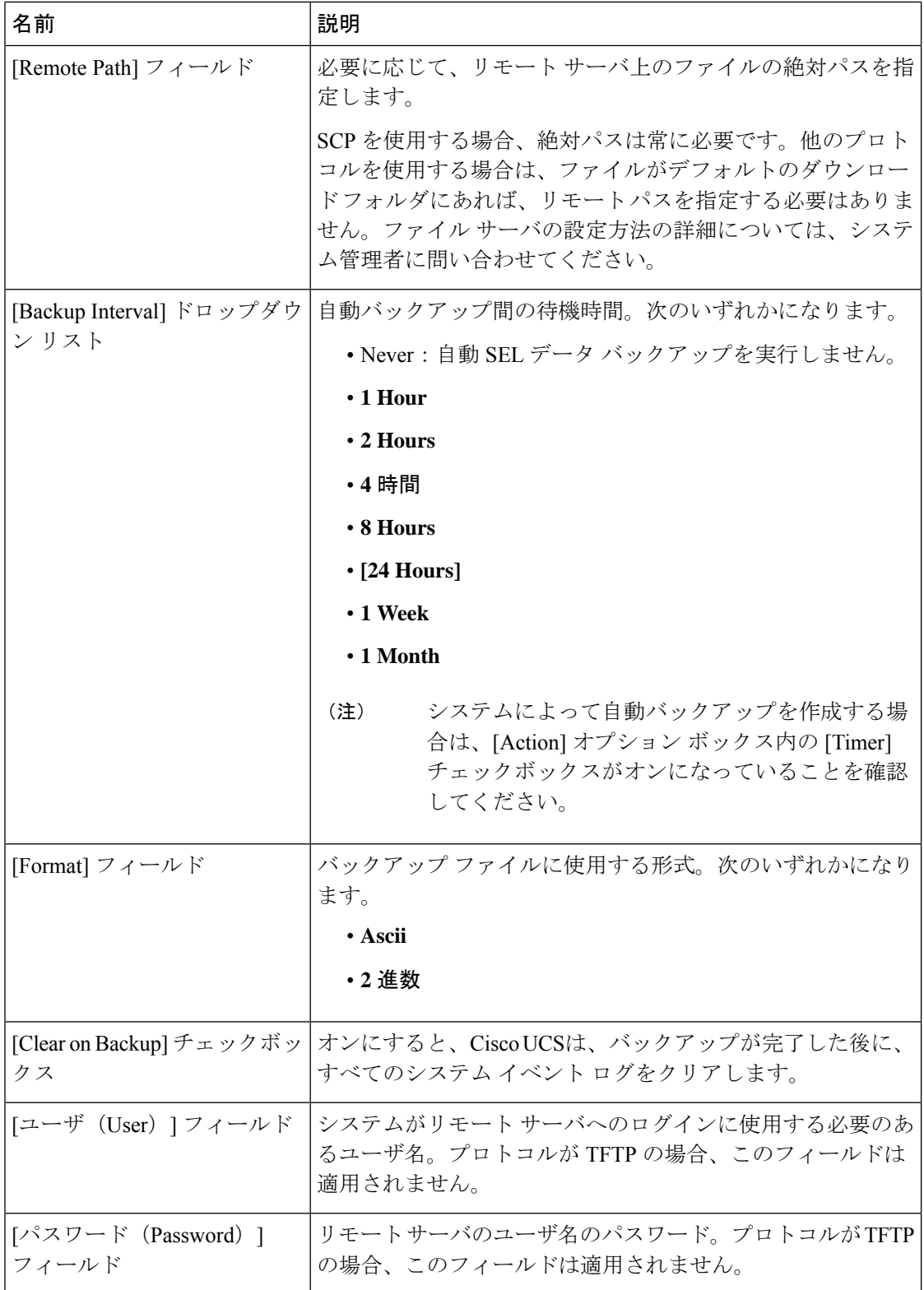

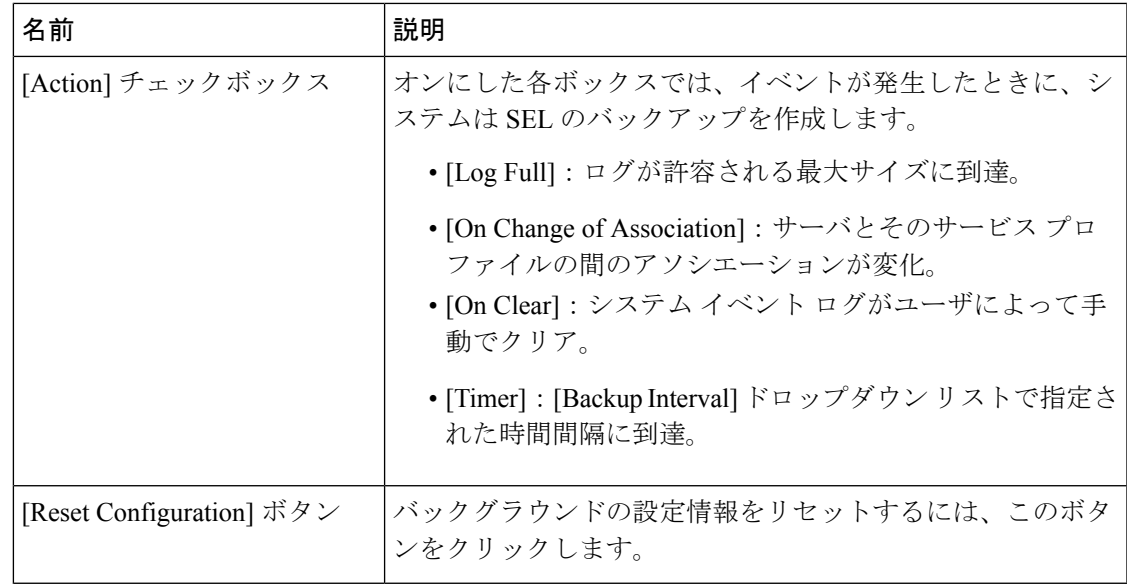

ステップ **7 [Save Changes]**をクリックします。

## システム イベント ログの **1** つ以上のエントリのコピー

このタスクでは、サーバまたはシャーシの [SEL Logs] タブで、サーバのシステム イベント ロ グが表示されていることを前提にしています。

手順

- ステップ **1** Cisco UCS Manager GUI によって [SEL Logs] タブにシステム インベントが表示されたら、マウ スを使用して、システムイベントログからコピーするエントリ(複数可)を強調表示します。
- ステップ **2 Copy** をクリックして、強調表示されたテキストをクリップボードにコピーします。
- ステップ **3** 強調表示されたテキストをテキスト エディタまたは他のドキュメントに貼り付けます。

### システム イベント ログの印刷

このタスクでは、サーバまたはシャーシの [SEL Logs] タブで、サーバのシステム イベント ロ グが表示されていることを前提にしています。

#### 手順

- ステップ **1** Cisco UCS Manager GUI によって [SEL Logs] タブにシステム イベント ログが表示されたら、 [**Print**] をクリックします。
- ステップ **2** [Print] ダイアログボックス で、次の手順を実行します。
	- a) (任意) デフォルト プリンタ、あるいはその他の任意のフィールドまたはオプションを 修正します。
	- b) [Print] をクリックします。

# システム イベント ログのリフレッシュ

このタスクでは、サーバまたはシャーシの [SEL Logs] タブで、サーバのシステム イベント ロ グが表示されていることを前提にしています。

#### 手順

Cisco UCS Manager GUI によって [SEL Logs] タブにシステム イベント ログが表示されたら、 [**Refresh**] をクリックします。

Cisco UCS Manager はサーバのシステム イベント ログを取得し、アップデートされたイベント のリストを表示します。

## システム イベント ログの手動バックアップ

このタスクでは、サーバまたはシャーシの [SEL Logs] タブで、サーバのシステム イベント ロ グが表示されていることを前提にしています。

#### 始める前に

システム イベント ログ ポリシーを設定します。手動によるバックアップ操作では、システム イベント ログ ポリシーで設定されたリモート宛先を使用します。

#### 手順

Cisco UCS Manager GUI によって [SEL Logs] タブにシステム イベント ログが表示されたら、 [**[Backup]**] をクリックします。

Cisco UCS Manager は、SEL ポリシーで指定された場所にシステム イベント ログをバックアッ プします。

### システム イベント ログの手動クリア

このタスクでは、サーバまたはシャーシの [SEL Logs] タブで、サーバのシステム イベント ロ グが表示されていることを前提にしています。

#### 手順

Cisco UCS Manager GUI によって [SEL Logs] タブにシステム イベント ログが表示されたら、 [**Clear**] をクリックします。

SEL ポリシーの [Action] オプション ボックスで [Clear] がイネーブルになっている と、この処理によって自動バックアップが実行されます。 (注)

 $\overline{\phantom{a}}$ 

I

翻訳について

このドキュメントは、米国シスコ発行ドキュメントの参考和訳です。リンク情報につきましては 、日本語版掲載時点で、英語版にアップデートがあり、リンク先のページが移動/変更されている 場合がありますことをご了承ください。あくまでも参考和訳となりますので、正式な内容につい ては米国サイトのドキュメントを参照ください。